*Easy to Use, Easy on the budget*

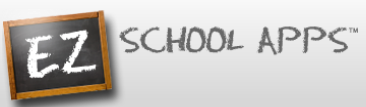

# **EZ Parent Center Directions Parents create accounts with Meal Preordering**

Below are the instructions for parents to create an account and request access to one or multiple students. After a successful sign-up you will be able to login right away and create or connect to your students. Some of the pages below may or may not exist in your account depending on the access the school gives to the parents.

#### **Parent Sign-up**

- 1. Go t[o www.ezparentcenter.com](http://www.ezparentcenter.com/) .
- 2. Click on SIGN-UP.

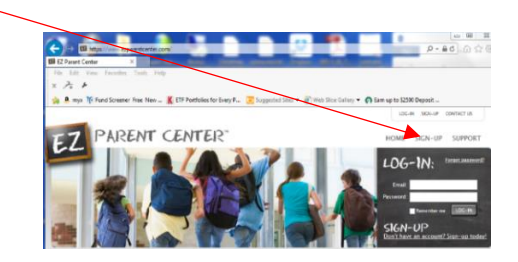

3. Type in the school's zip code in the box.

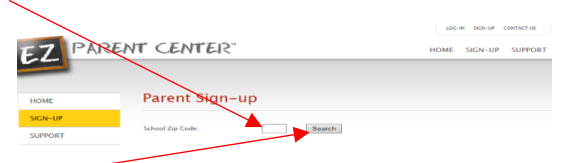

- 4. Click Search.
- 5. Use the dropdown to select your school. (If you have multiple students in the same school system then just choose a single school and submit the multiple student names. The school that receives the request will put the information in for the multiple schools.)

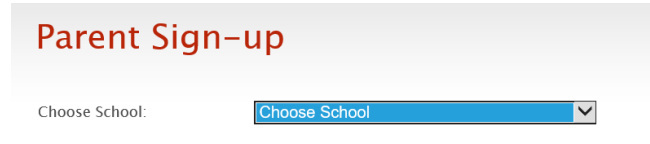

6. Fill in the code the school created for you. Please contact the school if you do not know the code.

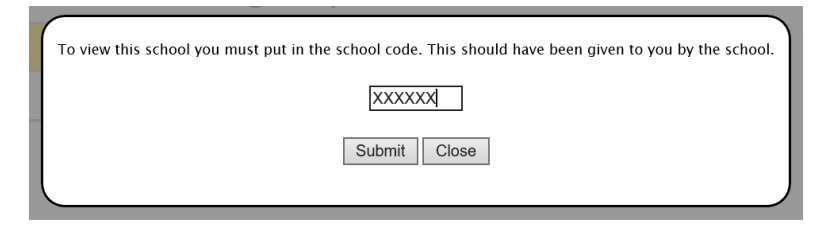

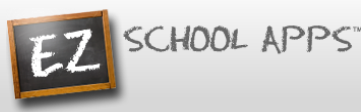

7. If the code is successful the below screen will appear. Type in the required information.

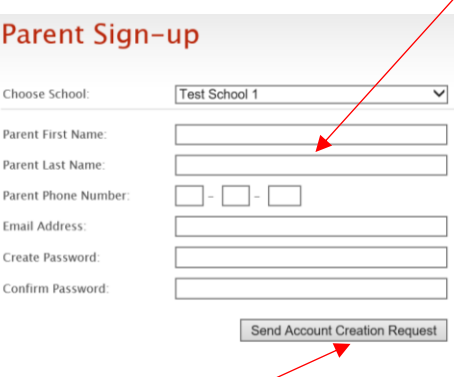

- 8. Type in a password in the Create Password box. Then type in your password a second time in the Confirm Password box.
- 9. Click Submit. (Your registration is successful if you see this box.)

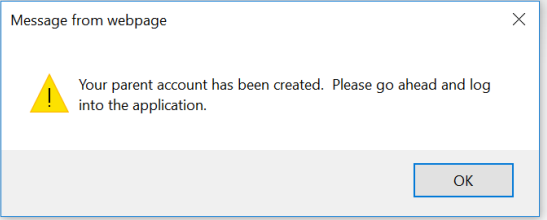

## **Parent Login**

- 1. Go t[o www.ezparentcenter.com](http://www.ezparentcenter.com/).
- 2. Login using your email address and password.

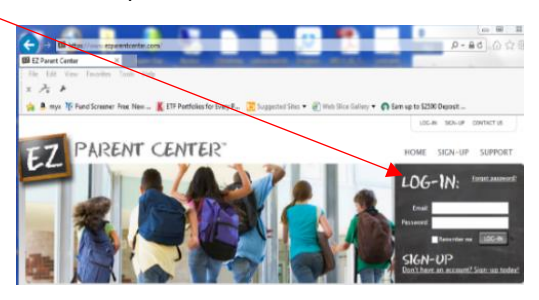

3. Click the Request change to student list button

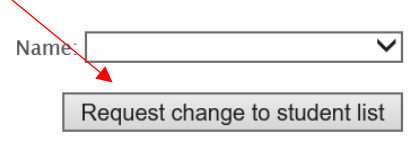

SCHOOL APPS

4. Type in the student last name and click Search button.

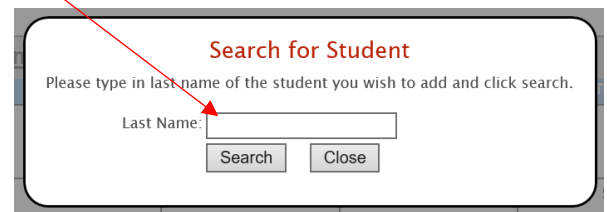

- 5. Click the Add button next to the student if your student is showing.
- 6. If you do not see your student, click My student does not show on this list.

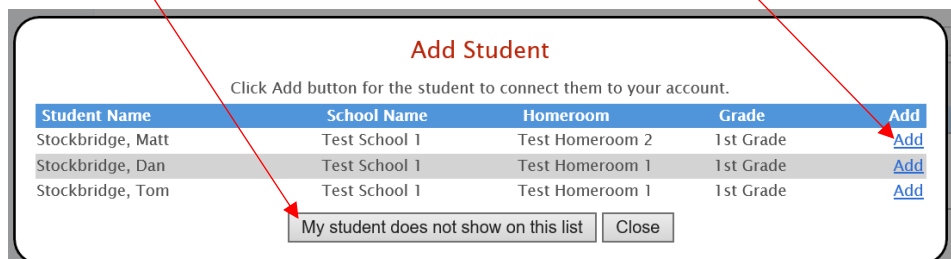

7. Put in Student information and click Create Student

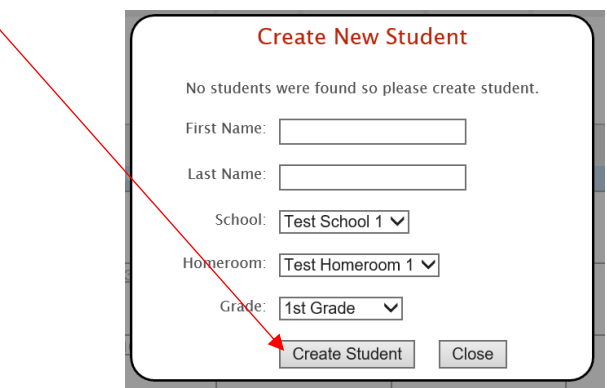

## **Adding a Credit Card (A Paypal account is not required.)**

1. Click on the Credit Cards tab.

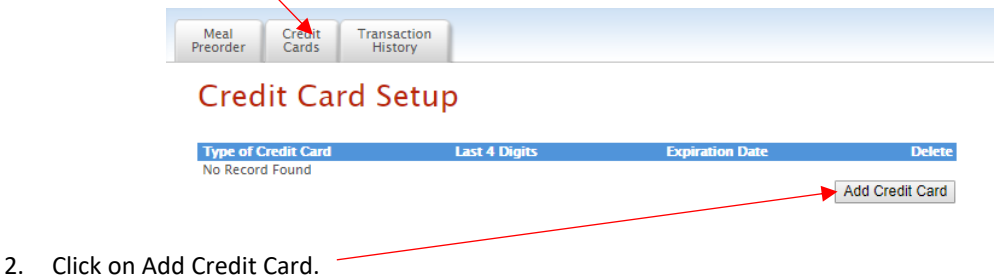

SCHOOL APPS

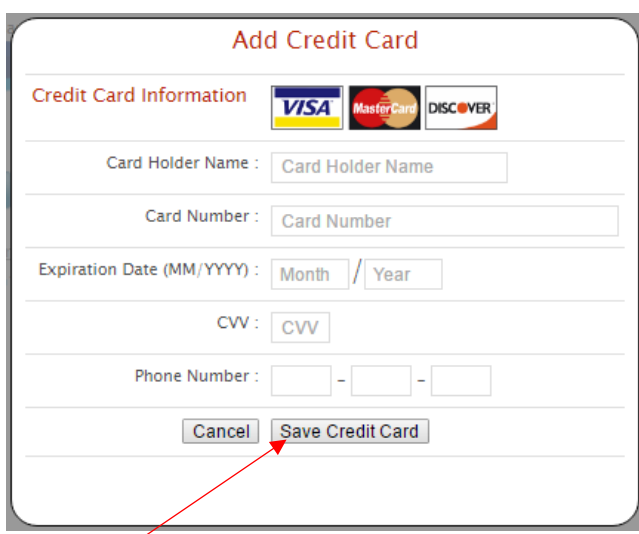

- 3. Add the above information about your credit card.
- 4. Click Save Credit Card.
- 5. For safety and security, the only numbers saved on our site are the last four digits of the credit card.

### **Preorder Meals and Add Money**

- 1. Click on Meal Preorder to view the available lunches.
- 2. This box should show your student's name. **IMPORTANT:** If you have more than one student in the school use the dropdown to select the correct student.
- 3. You can change months by clicking on the month before or after.

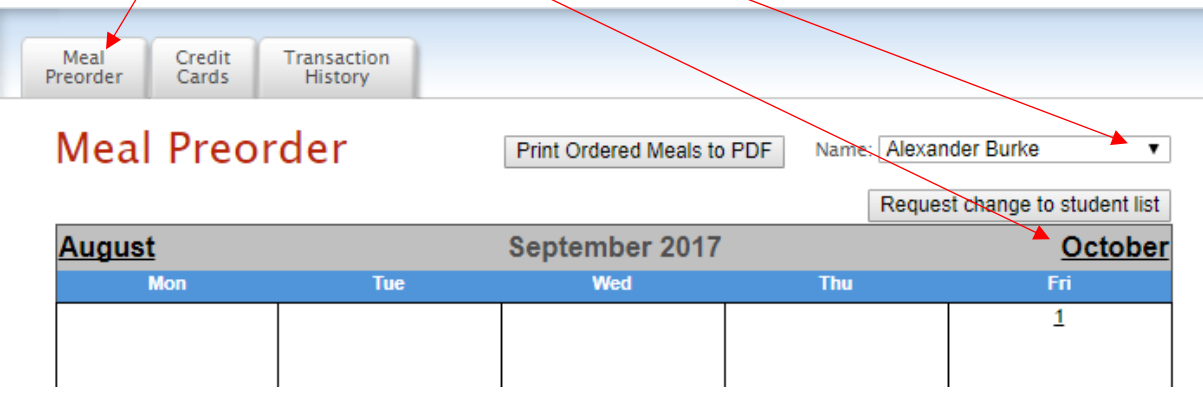

SCHOOL APPS

4. Begin to select lunches for the different days by click on the circle in front of the correct choice. (There is a slight delay before choosing an item for the next day.)

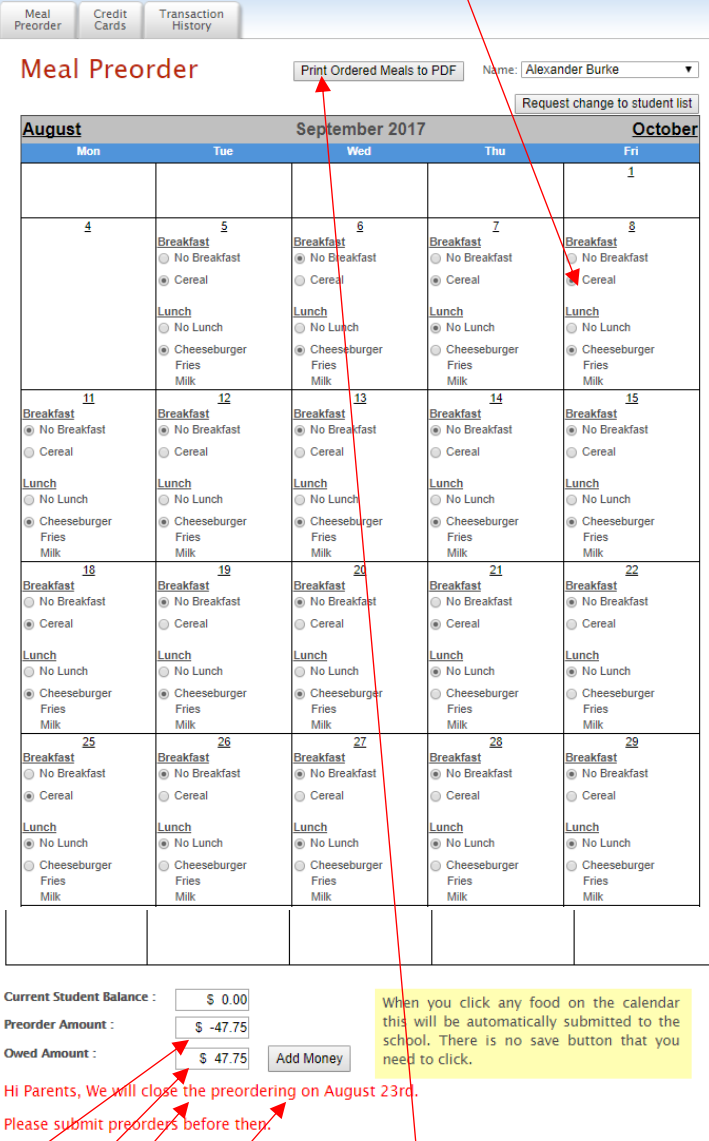

- 5. Under the menu it automatizally provides you with the amount of money in the Current Student Bank.
- 6. It automatically provides you with the amount of money for the preorder.
- 7. It automatically provides you with Owed Amount (combination of Current Student Balance and Preorder).
- 8. You will need to add additional money if there are not sufficient funds in the Current Student Bank. (Please note: When you click on a menu item, you are actually ordering that item. It does not require you to add money at that moment since many schools allow you to send in a cash or check to pay for the orders.)
- 9. Click on Print Calendar as PDF to print out calendars for your student(s).
- 10. Click on Add Money.

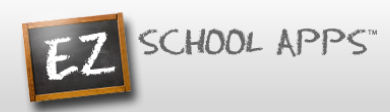

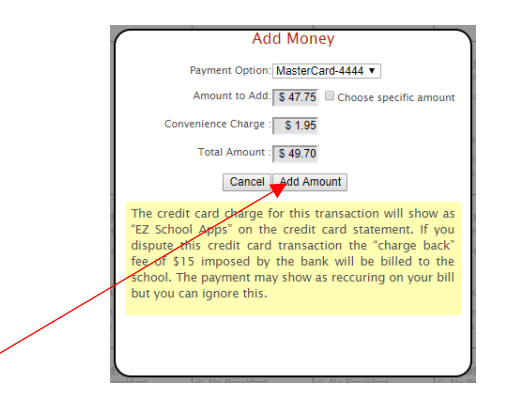

- 11. Click on Add Amount if you only want to add the amount for your current order.
- 12. You will get the following popup box when the transaction is successful.

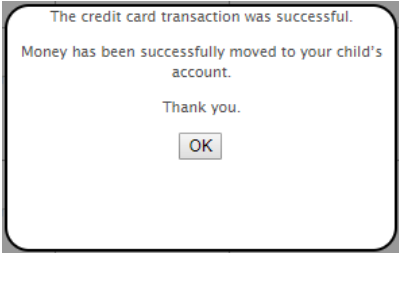

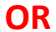

13. Click on Choose specific amount if you want to add additional funds to your student's account.

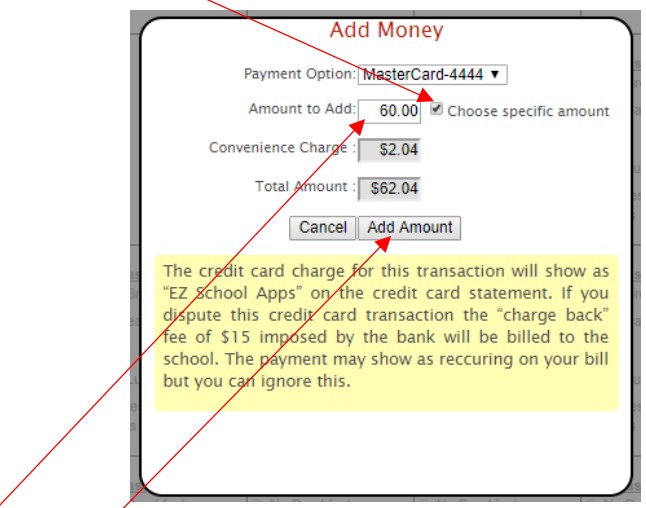

- 14. Type in the specific amount you want to add.
- 15. Click Add Amount.

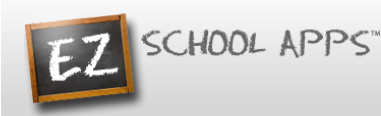

16. You will get the following popup box when the transaction is successful.

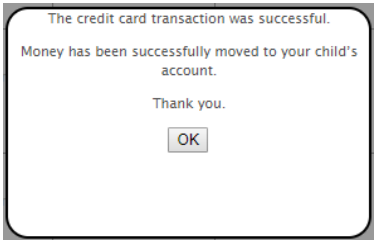

17. The credit card charge for this transaction will show as "EZ School Apps" on the credit card statement. If you dispute this credit card transaction the "charge back" fee of \$15 imposed by the bank will not be paid by us, and you may be billed for fines by the school.

#### **Transaction History**

1. Click on the Transaction History tab to see a current history of your student's payments and purchases.

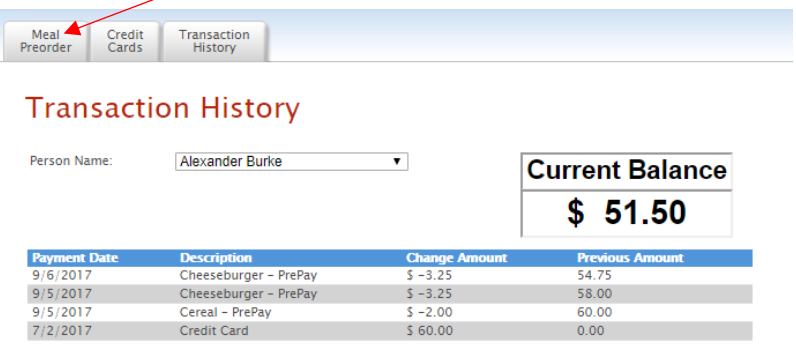